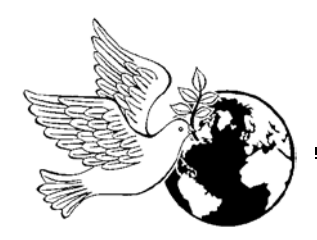

# *NOTICE HOME - Student-Led Conferences*

### *Mountainview Montessori*  • 15225 98<sup>th</sup> Avenue, Surrey, B.C. V3R 1J2 • Phone: (604) 589-1193 • Fax: (604) 589-5000

"In our Montessori school we learn together peacefully and responsibly by caring for each other and the world."

#### Dear Parents and Guardians,

Please find below instructions to book your Student-led Conference times for Wednesday, October 23<sup>rd</sup> and Thursday, October 24<sup>th</sup>. Please remember, these are student-led conferences, and staff and your children have been preparing for this community activity. On-line appointments will be available for booking from Monday October 14<sup>th</sup> at 9am until Monday October 21<sup>st</sup> at noon.

There is also an Early Dismissal at 1:30 p.m. on Wednesday, October 23<sup>rd</sup> only. *We ask that you pick up students at 1:30 regardless of your appointment time as there will be no supervision of students throughout the afternoon.*

Thursday May 3<sup>rd</sup> is a regular school day dismissal time. If you require assistance booking an appointment, please contact the office.

As always, we anticipate a strong family participation rate. We look forward to seeing you.

Sincerely,

Ms. Cheryl Rutherford On behalf of the Mountainview Montessori Staff

## **SchoolAppointments.com Scheduling Parent Teacher Appointments Can be Easy for Everyone!**

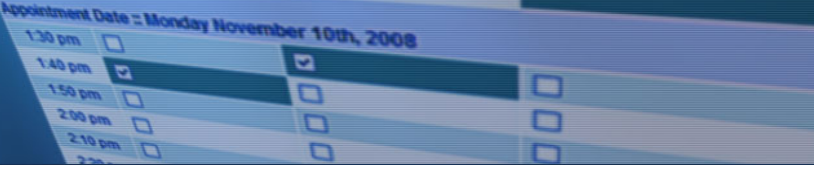

#### **School Appointments - Parent Instructions**

- **1.** Go to our school appointments web site: [http://mountainview.schoolappointments.com.](http://mountainview.schoolappointments.com/) **Please note: it is necessary to use a computer and not a mobile device such as a phone or tablet to make your booking.**
- 2. If you have an account already, simply log on. Register for a new account by clicking the "**REGISTER**" menu tab and filling in the on-line form. Choose a user id and password for yourself and then click the "**Register Now**" button.
- 3. Add your children into the system by clicking the "**Add a Student**" button. Click "**Insert New**" button to add more children.
- 4. Click the "**date**" icon beside each child's name to schedule appointments. Select the staff you wish to book appointments with and the "**View Calendars**" button. Use the "**Ctrl**" or "**Command**" key to select multiple staff to view at the same time.

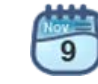

5. Click on available time slots to book your appointments and then click the "**Book Appointments**" button to save your bookings.